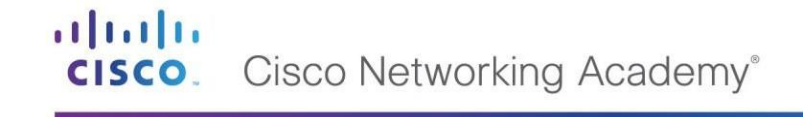

Mind Wide Open<sup>"</sup>

#### **PRUEBA DE HABILIDADES PRÁCTICAS**

### **PRESENTADO POR ELKIN ANDRES PINEDA MENDOZA**

**GRUPO. 208014\_1**

**PRESENTADO A**

**GERARDO GRANADOS ACUÑA**

**UNIVERSIDAD NACIONAL ABIERTA Y A DISTANCIA ESCUELA DE CIENCIAS BASICAS TECNOLOGIA E INGENIERIA JUNIO, 2018**

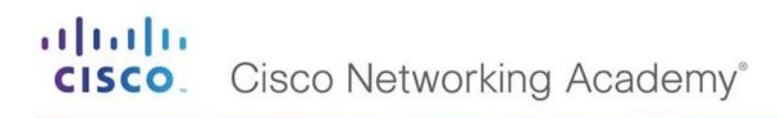

#### **TABLA DE CONTENIDO**

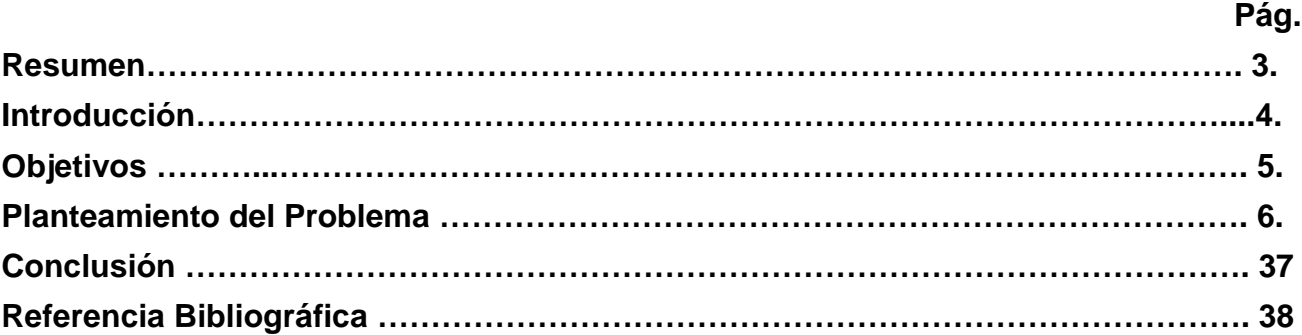

#### **RESUMEN**

El presente trabajo fue desarrollado a partir del análisis de la última práctica la cual Infiere en todas las practicas hechas a lo largo del proceso de formación que se obtuvo en este diplomado en el cual se imparte una metodología de aprender por descubrimiento haciendo uso del programa llamado Packet Tracer, en el cual se crea la topología a desarrollar y configurar utilizando todas las herramientas que brinda este este tipo de entornos como es hacer simulaciones de conectividad. El documento cuenta con el paso a paso de la solución del problema en cuestión soportado en pantallazos y con la simulación.

### **INTRODUCCION**

Este trabajo es opción de grado del diplomado de profundización CISCO el siguiente informe se trabajó en los protocolos de Routing y SWiching, en las capacidades de seguridad que pueden ser utilizadas, teniendo soporte en el programa de CISCO Packet Tracer, el contenido a tratar fue configuración de enrutamiento dinamico, configuración de protocolos de enrutamiento en swiches y rouster en redes IPv4 y IPv6.

### **OBJETIVOS**

- Realizar las habilidades practica planteada en el diplomado de profundización CISCO
- Realizar las configuraciones de los rouster, Switches protocolo de enrutamiento
- Identificar y solucionar problemas de enrutamiento.

Mind Wide Open"

#### **PLANTEAMIENTO DEL PROBLEMA**

#### **Evaluación – Prueba de habilidades prácticas CCNP**

#### **Descripción general de la prueba de habilidades**

 La evaluación denominada "Prueba de habilidades prácticas", forma parte de las actividades evaluativas del Diplomado de Profundización CCNP, la cual busca identificar el grado de desarrollo de competencias y habilidades que fueron adquiridas a lo largo del diplomado y a través de la cual se pondrá a prueba los niveles de comprensión y solución de problemas relacionados con diversos aspectos de Networking.

Para esta actividad, el estudiante dispone de cerca de dos semanas para realizar las tareas asignadas en cada uno de los escenarios propuestos, acompañado de los respectivos procesos de documentación de la solución, correspondientes al registro de la configuración de cada uno de los dispositivos, la descripción detallada del paso a paso de cada una de las etapas realizadas durante su desarrollo, el registro de los procesos de verificación de conectividad mediante el uso de comandos ping, traceroute, show ip route, entre otros.

Teniendo en cuenta que la Prueba de habilidades está conformada por dos escenarios, el estudiante deberá realizar el proceso de configuración de un escenario en el **Laboratorio SmartLab** y el otro mediante el uso de **herramientas de Simulación (Puede ser Packet Tracer o GNS3)**. El estudiante es libre de escoger bajo qué mediación tecnológica resolverá cada escenario.

Finalmente, el informe deberá cumplir con las normas ICONTEC para la presentación de trabajos escritos, teniendo en cuenta que este documento deberá ser entregado al final del curso en el Repositorio Institucional, acorde con los lineamientos institucionales para grado. Proceso que les será socializado al finalizar el curso.

Es muy importante mencionar que esta actividad es de carácter INDIVIDUAL. El informe deberá estar acompañado de las respectivas evidencias de configuración de los dispositivos, las cuales generarán veracidad al trabajo realizado. **El informe deberá ser entregado en el espacio creado para tal fin en el Campus Virtual de la UNAD**.

#### **Descripción de escenarios propuestos para la prueba de habilidades**

**Escenario 1:** Una empresa de confecciones posee tres sucursales distribuidas en las ciudades de Bogotá, Medellín y Bucaramanga, en donde el estudiante será el administrador de la red, el cual deberá configurar e interconectar entre sí cada uno de los dispositivos que forman parte del escenario, acorde con los lineamientos establecidos para el direccionamiento IP, protocolos de enrutamiento y demás aspectos que forman parte de la topología de red.

#### **Topología de red**

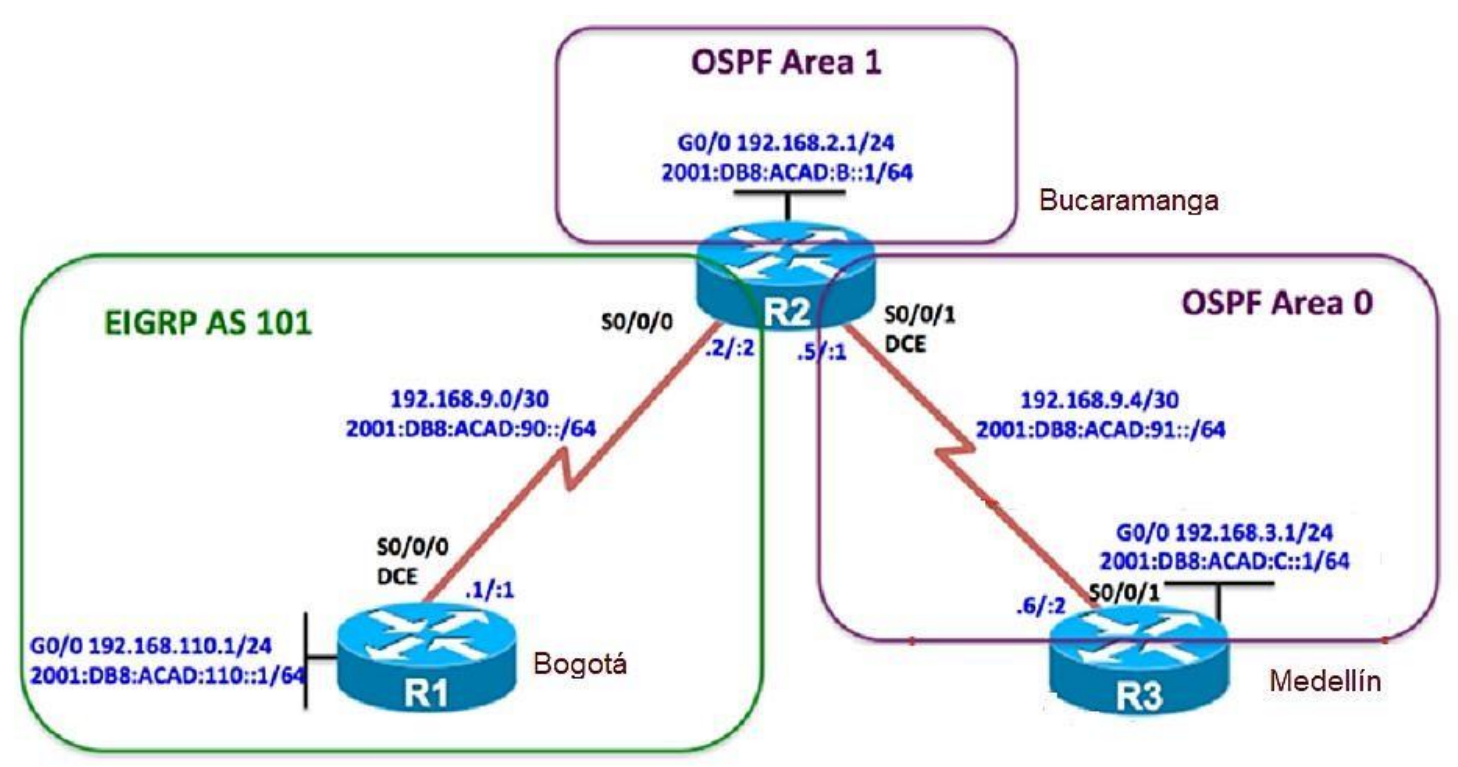

Configurar la topología de red, de acuerdo con las siguientes especificaciones.

#### **Parte 1: Configuración del escenario propuesto**

- 1. Configurar las interfaces con las direcciones IPv4 e IPv6 que se muestran en la topología de red.
- 2. Ajustar el ancho de banda a 128 kbps sobre cada uno de los enlaces seriales ubicados en R1, R2, y R3 y ajustar la velocidad de reloj de las conexiones de DCE según sea apropiado.
- 3. En R2 y R3 configurar las familias de direcciones OSPFv3 para IPv4 e IPv6. Utilice el identificador de enrutamiento 2.2.2.2 en R2 y 3.3.3.3 en R3 para ambas familias de direcciones.
- 4. En R2, configurar la interfaz F0/0 en el área 1 de OSPF y la conexión serial entre R2 y R3 en OSPF área 0.
- 5. En R3, configurar la interfaz F0/0 y la conexión serial entre R2 y R3 en OSPF área 0.
- 6. Configurar el área 1 como un área totalmente Stubby.
- **7.** Propagar rutas por defecto de IPv4 y IPv6 en R3 al interior del dominio OSPFv3. **Nota: Es importante tener en cuenta que una ruta por defecto es diferente a la definición de rutas estáticas.**
- 8. Realizar la configuración del protocolo EIGRP para IPv4 como IPv6. Configurar la interfaz F0/0 de R1 y la conexión entre R1 y R2 para EIGRP con el sistema autónomo 101. Asegúrese de que el resumen automático está desactivado.
- 9. Configurar las interfaces pasivas para EIGRP según sea apropiado.
- 10.En R2, configurar la redistribución mutua entre OSPF y EIGRP para IPv4 e IPv6. Asignar métricas apropiadas cuando sea necesario.
- 11.En R2, de hacer publicidad de la ruta 192.168.3.0/24 a R1 mediante una lista de distribución y ACL.

#### **Parte 2: Verificar conectividad de red y control de la trayectoria.**

- a. Registrar las tablas de enrutamiento en cada uno de los routers, acorde con los parámetros de configuración establecidos en el escenario propuesto.
- b. Verificar comunicación entre routers mediante el comando ping y traceroute
- c. Verificar que las rutas filtradas no están presentes en las tablas de enrutamiento de los routers correctas.

**Nota**: Puede ser que Una o más direcciones no serán accesibles desde todos los routers después de la configuración final debido a la utilización de listas de distribución para filtrar rutas y el uso de IPv4 e IPv6 en la misma red.

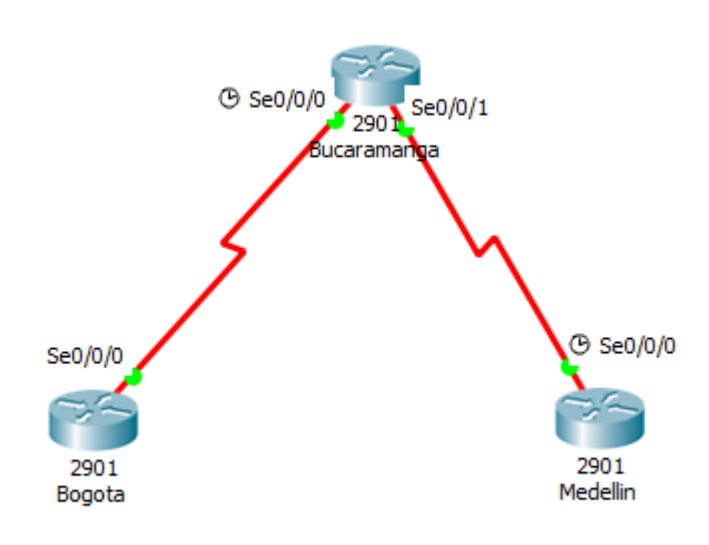

Bogota(config)#do sh run Building configuration... Current configuration : 727 bytes ! version 15.1 no service timestamps log datetime msec no service timestamps debug datetime msec no service password-encryption ! hostname Bogota ! ! ! ! ! ! ! ! no ip cef no ipv6 cef ! ! ! ! license udi pid CISCO2901/K9 sn FTX15247HSI ! ! ! !

!

### $\mathbf{d}[\mathbf{u}][\mathbf{u}]$ **CISCO**. Cisco Networking Academy®

! ! ! !

!

Mind Wide Open"

! ! spanning-tree mode pvst ! ! ! ! ! ! interface GigabitEthernet0/0 no ip address duplex auto speed auto shutdown ! interface GigabitEthernet0/1 no ip address duplex auto speed auto shutdown ! interface Serial0/0/0 no ip address ! interface Serial0/0/1 no ip address clock rate 2000000 shutdown ! interface Vlan1 no ip address shutdown ! ip classless ! ip flow-export version 9 ! ! ! no cdp run ! ! !

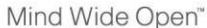

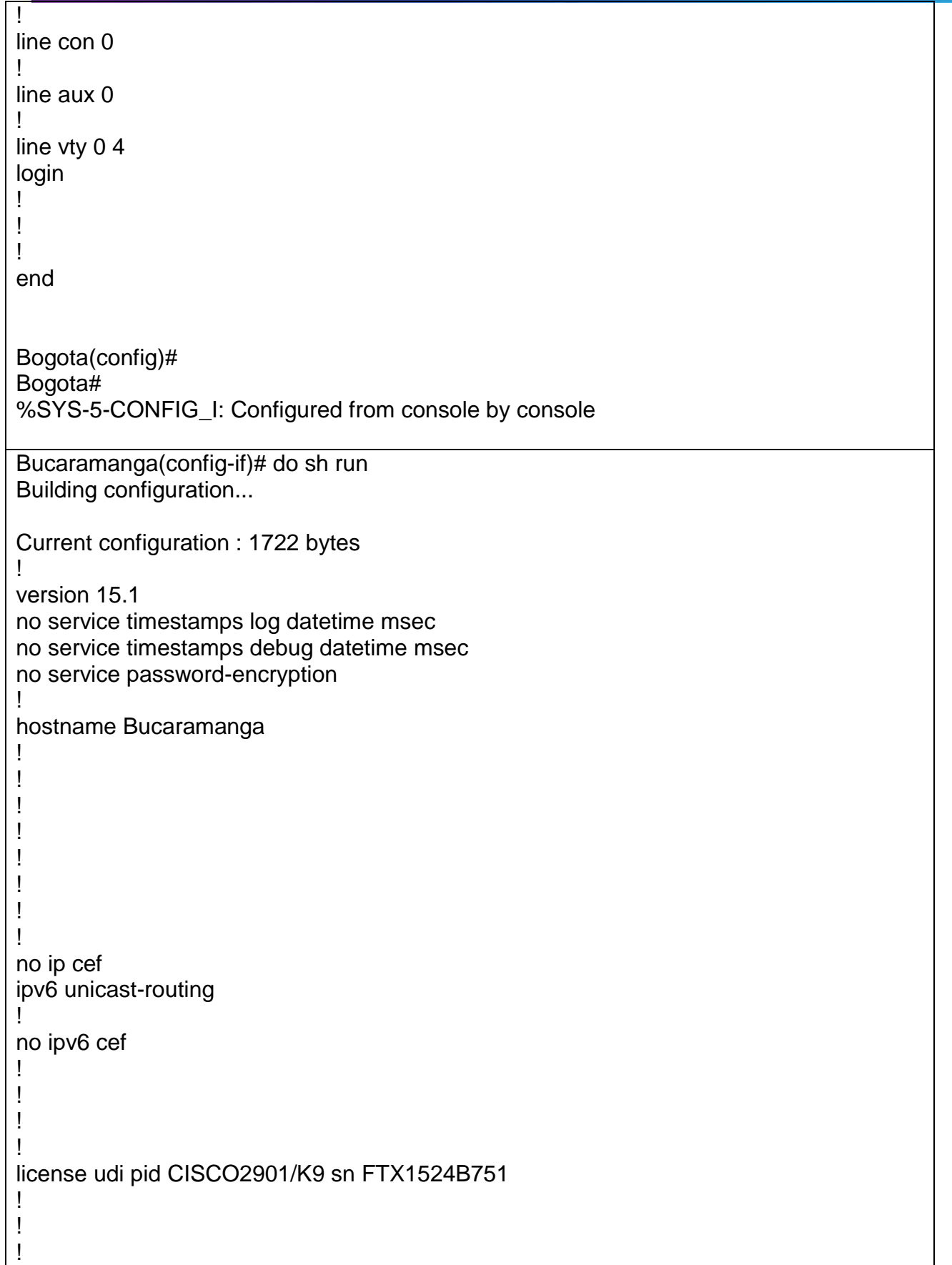

! ! ! !

```
!
!
!
!
spanning-tree mode pvst
!
!
!
!
!
!
interface GigabitEthernet0/0
ip address 192.168.2.1 255.255.255.0
duplex auto
speed auto
ipv6 address 2001:DB8:ACAD:B::1/64
ipv6 ospf 1 area 1
shutdown
!
interface GigabitEthernet0/1
no ip address
duplex auto
speed auto
shutdown
!
interface Serial0/0/0
bandwidth 128
ip address 192.168.9.2 255.255.255.252
ipv6 address 2001:DB8:ACAD:90::2/64
ipv6 eigrp 101
clock rate 2000000
!
interface Serial0/0/1
bandwidth 128
ip address 192.168.9.5 255.255.255.252
ipv6 address 2001:DB8:ACAD:91::1/65
ipv6 ospf 1 area 0
!
interface Vlan1
no ip address
shutdown
!
router eigrp 101
redistribute ospf 1 metric 10000 1000 255 1 1500
```
#### altala CISCO. Cisco Networking Academy®

passive-interface Serial0/0/0 network 192.168.9.0 0.0.0.3 auto-summary ! router ospf 1 router-id 2.2.2.2 log-adjacency-changes area 0 range 192.168.3.0 255.255.255.0 area 1 stub redistribute eigrp 101 metric 1000 subnets network 192.168.9.4 0.0.0.3 area 0 network 192.168.2.0 0.0.0.255 area 1 ! ipv6 router ospf 1 router-id 2.2.2.2 log-adjacency-changes area 1 stub redistribute eigrp 101 metric 1000 ! ipv6 router eigrp 101 shutdown redistribute ospf 1 metric 1000 1000 255 1 1500 ! ip classless ! ip flow-export version 9 ! ! access-list 101 permit ip 192.168.3.0 0.0.0.255 192.168.110.0 0.0.0.255 access-list 101 permit ip 192.168.110.0 0.0.0.255 192.168.3.0 0.0.0.255 ! ! ! ! ! line con 0 ! line aux 0 ! line vty 0 4 login ! ! ! end Bucaramanga(config-if)#

## $\mathbf{d}$  and  $\mathbf{d}$ **CISCO**. Cisco Networking Academy®

Bucaramanga# %SYS-5-CONFIG\_I: Configured from console by console Medellin(config-if)#do sh run Building configuration... Current configuration : 1163 bytes ! version 15.1 no service timestamps log datetime msec no service timestamps debug datetime msec no service password-encryption ! hostname Medellin ! ! ! ! ! ! ! ! no ip cef ipv6 unicast-routing ! no ipv6 cef ! ! ! ! license udi pid CISCO2901/K9 sn FTX15246743 ! ! ! ! ! ! ! ! ! ! ! spanning-tree mode pvst ! ! !

! !

### $\frac{1}{2}$ **CISCO.** Cisco Networking Academy<sup>®</sup>

!

! ! !

interface GigabitEthernet0/0 ip address 192.168.3.1 255.255.255.0 duplex auto speed auto ipv6 address 2001:DB8:ACAD:C1::1/64 ipv6 ospf 1 area 0 shutdown ! interface GigabitEthernet0/1 no ip address duplex auto speed auto shutdown ! interface Serial0/0/0 ip address 192.168.9.6 255.255.255.252 ipv6 address 2001:DB8:ACAD:91::2/64 ipv6 ospf 1 area 0 clock rate 2000000 ! interface Serial0/0/1 bandwidth 128 no ip address clock rate 2000000 shutdown ! interface Vlan1 no ip address shutdown ! router ospf 1 log-adjacency-changes area 0 range 192.168.3.0 255.255.255.0 area 1 stub network 192.168.3.0 0.0.0.255 area 0 network 192.168.9.4 0.0.0.3 area 0 ! ipv6 router ospf 1 log-adjacency-changes area 1 stub ! ip classless ! ip flow-export version 9

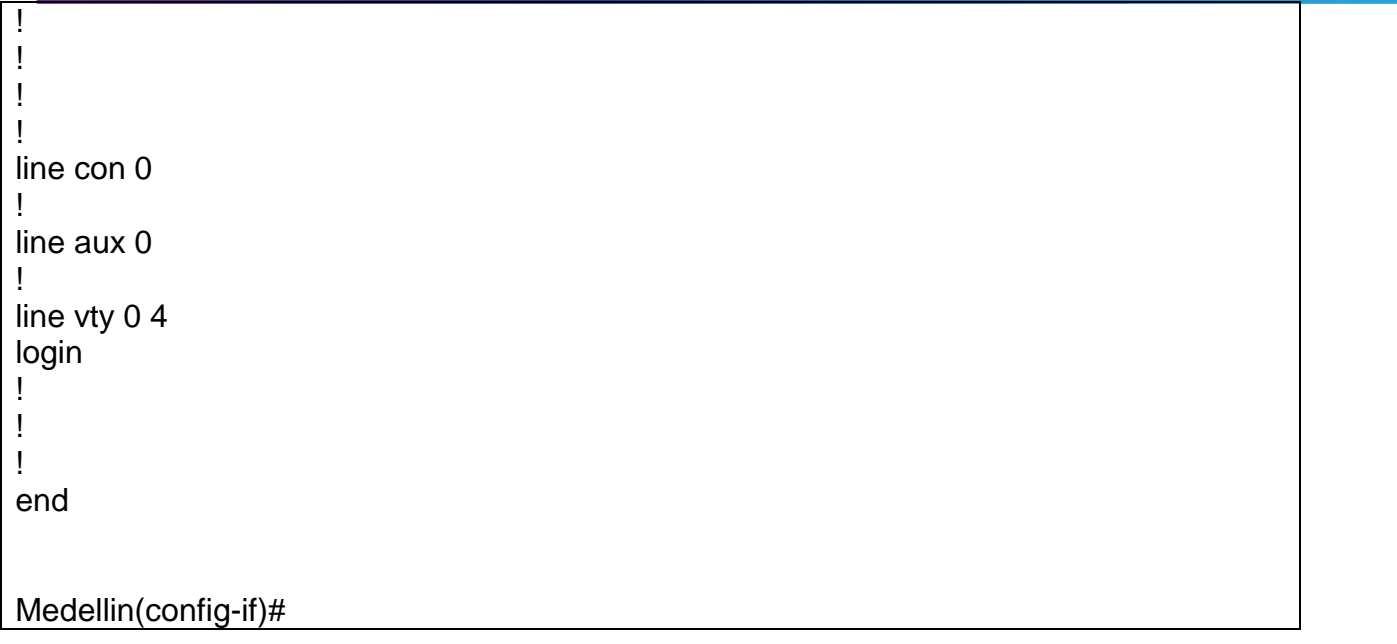

**Escenario 2:** Una empresa de comunicaciones presenta una estructura Core acorde a la topología de red, en donde el estudiante será el administrador de la red, el cual deberá configurar e interconectar entre sí cada uno de los dispositivos que forman parte del escenario, acorde con los lineamientos establecidos para el direccionamiento IP, etherchannels, VLANs y demás aspectos que forman parte del escenario propuesto.

#### **Topología de red**

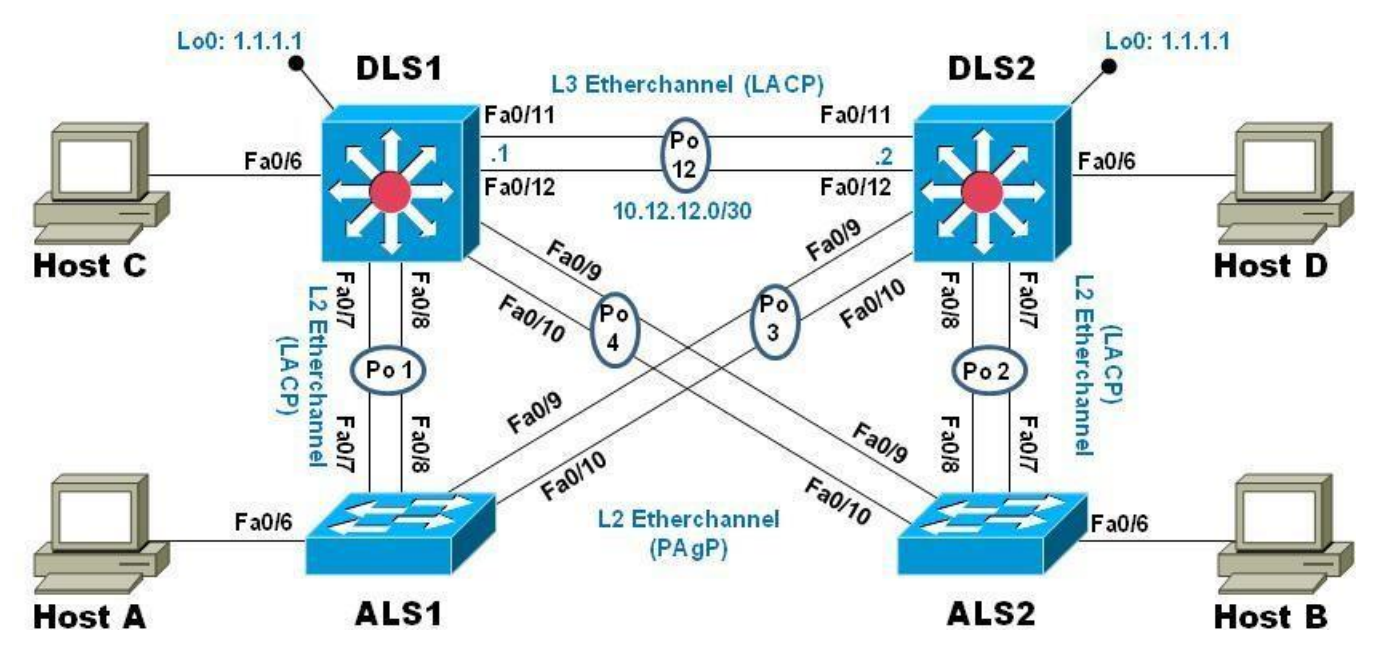

#### **Parte 1: Configurar la red de acuerdo con las especificaciones.**

- a. Apagar todas las interfaces en cada switch.
- b. Asignar un nombre a cada switch acorde al escenario establecido.
- c. Configurar los puertos troncales y Port-channels tal como se muestra en el diagrama.
	- 1) La conexión entre DLS1 y DLS2 será un EtherChannel capa-3 utilizando LACP. Para DLS1 se utilizará la dirección IP 10.12.12.1/30 y para DLS2 utilizará 10.12.12.2/30.
	- 2) Los Port-channels en las interfaces Fa0/7 y Fa0/8 utilizarán LACP.
	- 3) Los Port-channels en las interfaces F0/9 y fa0/10 utilizará PAgP.
	- 4) Todos los puertos troncales serán asignados a la VLAN 800 como la VLAN nativa.
- d. Configurar DLS1, ALS1, y ALS2 para utilizar VTP versión 3
	- 1) Utilizar el nombre de dominio UNAD con la contraseña cisco123
	- 2) Configurar DLS1 como servidor principal para las VLAN.
- 3) Configurar ALS1 y ALS2 como clientes VTP.
- e. Configurar en el servidor principal las siguientes VLAN:

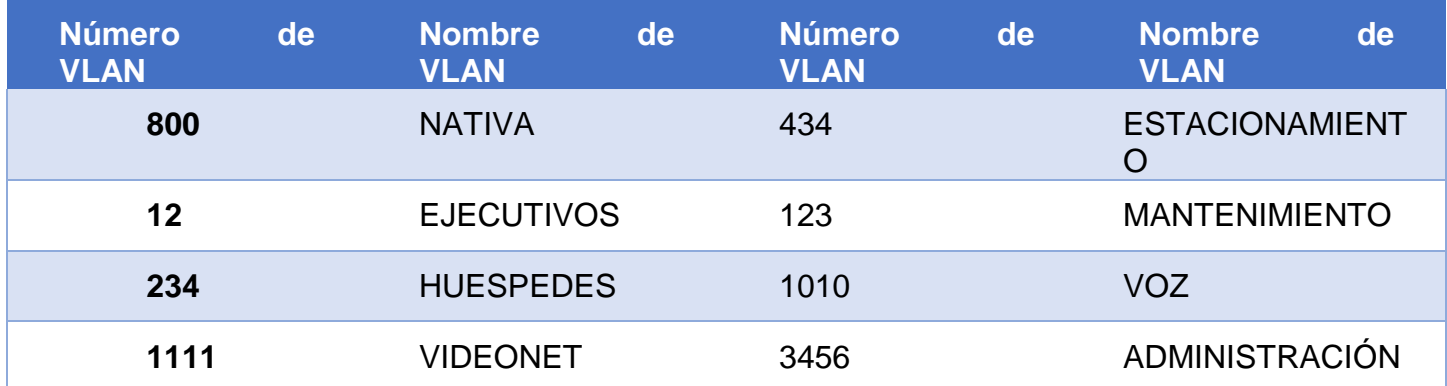

- f. En DLS1, suspender la VLAN 434.
- g. Configurar DLS2 en modo VTP transparente VTP utilizando VTP versión 2, y configurar en DLS2 las mismas VLAN que en DLS1.
- h. Suspender VLAN 434 en DLS2.
- i. En DLS2, crear VLAN 567 con el nombre de CONTABILIDAD. La VLAN de CONTABILIDAD no podrá estar disponible en cualquier otro Switch de la red.
- j. Configurar DLS1 como Spanning tree root para las VLAN 1, 12, 434, 800, 1010, 1111 y 3456 y como raíz secundaria para las VLAN 123 y 234.
- k. Configurar DLS2 como Spanning tree root para las VLAN 123 y 234 y como una raíz secundaria para las VLAN 12, 434, 800, 1010, 1111 y 3456.
- l. Configurar todos los puertos como troncales de tal forma que solamente las VLAN que se han creado se les permitirá circular a través de éstos puertos.
- m. Configurar las siguientes interfaces como puertos de acceso, asignados a las VLAN de la siguiente manera:

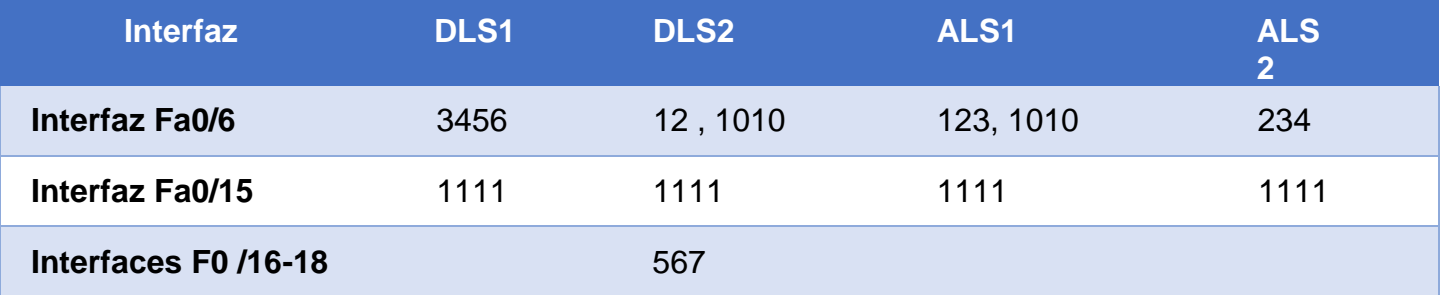

- n. Todas las interfaces que no sean utilizadas o asignadas a alguna VLAN deberán ser apagadas.
- o. Configurar SVI en DLS1 y DLS2 como soporte de todas las VLAN y de enrutamiento entre las VLAN. Utilice la siguiente tabla para las asignaciones de subred:

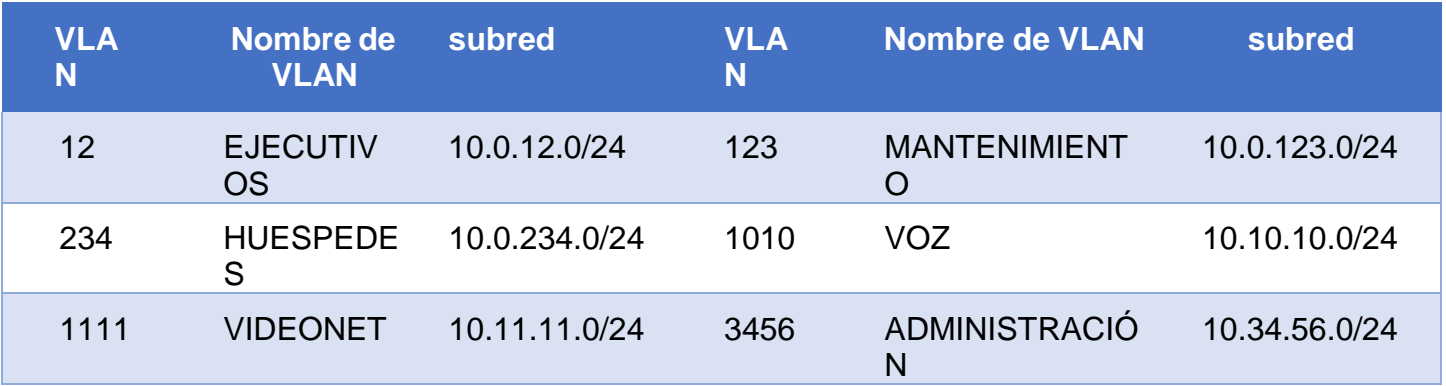

- DLS1 siempre utilizará la dirección .252 y DLS2 siempre utilizará la dirección .253 para las direcciones IPv4.
- La VLAN 567 en DLS2 no podrá ser soportada para enrutamiento.
- p. Configurar una interfaz Loopback 0 en DLS1 y DLS2. Esta interfaz será configurada con la dirección IP 1.1.1.1/32 en ambos Switch.
- q. Configurar HSRP con interfaz tracking para las VLAN 12, 123, 234, 1010, y 1111
	- 1) Utilizar HSRP versión 2
	- 2) Crear dos grupos HSRP, alineando VLAN 12, 1010, 1111, y 3456 para el primer grupo y las VLAN 123 y 234 para el segundo grupo.
	- 3) DLS1 será el Switch principal de las VLAN 12, 1010, 1111, y 3456 y DLS2 será el Switch principal para las VLAN 123 y 234.
	- 4) Utilizar la dirección virtual .254 como la dirección de Standby de todas las VLAN
- r. Configurar DLS1 como un servidor DHCP para las VLAN 12, 123 y 234
	- 1) Excluir las direcciones desde .251 hasta .254 en cada subred
	- 2) Establecer el servidor DNS a 1.1.1.1 para los tres Pool.
	- 3) Establecer como default-router las direcciones virtuales HSRP para cada VLAN
- s. Obtener direcciones IPv4 en los host A, B, y D a través de la configuración por DHCP que fue realizada.

#### **Part 2: conectividad de red de prueba y las opciones configuradas.**

- a. Verificar la existencia de las VLAN correctas en todos los switches y la asignación de puertos troncales y de acceso
- b. Verificar que el EtherChannel entre DLS1 y ALS1 está configurado correctamente
- c. Verificar la configuración de Spanning tree entre DLS1 o DLS2 para cada VLAN.
- d. Verificar configuraciones HSRP mediante comandos Show

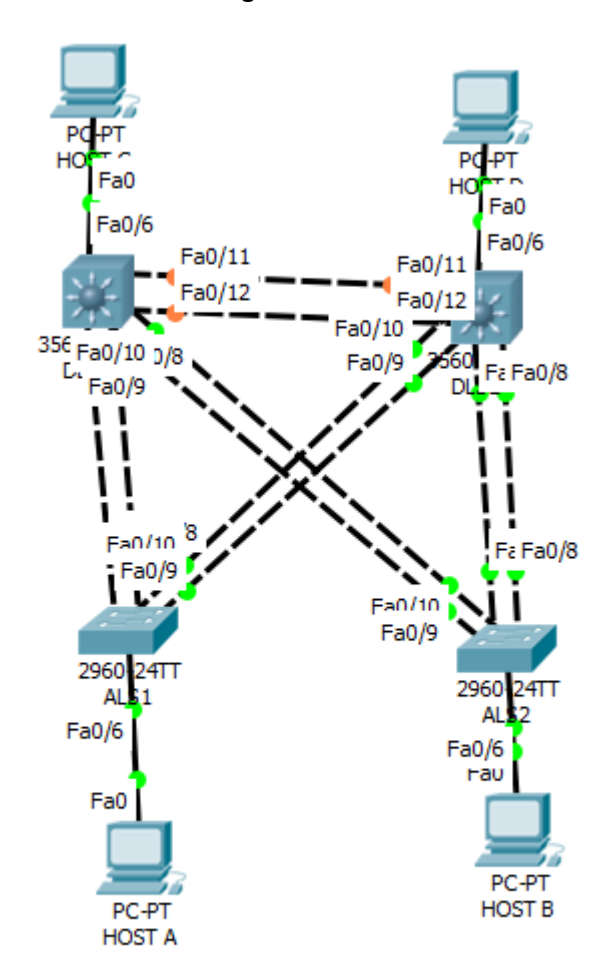

#### **Configuración de los Dispositivos**

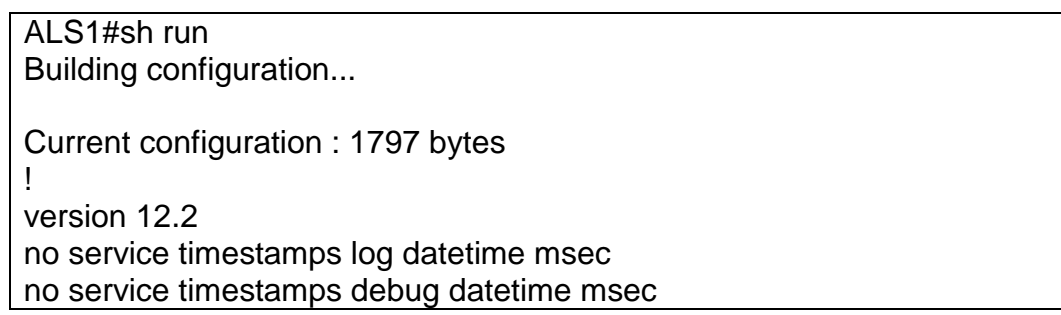

## altala **CISCO.** Cisco Networking Academy<sup>®</sup>

no service password-encryption ! hostname ALS1 ! ! ! ! ! spanning-tree mode pvst spanning-tree extend system-id ! interface Port-channel1 switchport mode trunk ! interface Port-channel3 switchport mode trunk ! interface FastEthernet0/1 ! interface FastEthernet0/2 shutdown ! interface FastEthernet0/3 shutdown ! interface FastEthernet0/4 shutdown ! interface FastEthernet0/5 shutdown ! interface FastEthernet0/6 switchport access vlan 123 switchport voice vlan 1010 ! interface FastEthernet0/7 switchport trunk native vlan 800 switchport mode trunk channel-group 1 mode active ! interface FastEthernet0/8 switchport trunk native vlan 800 switchport mode trunk channel-group 1 mode active ! interface FastEthernet0/9 switchport trunk native vlan 800 switchport mode trunk

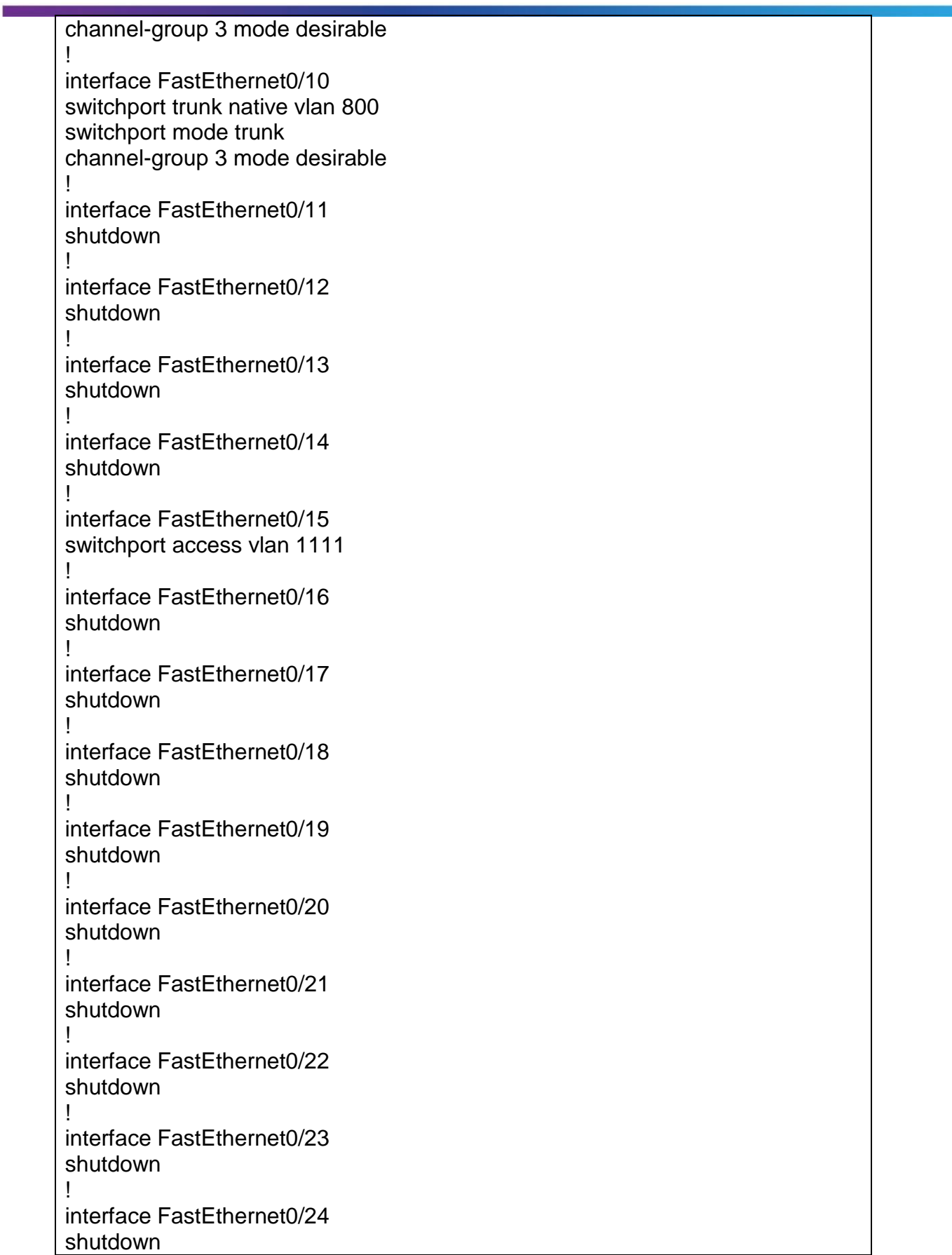

#### $(11.1)1.$ CISCO. Cisco Networking Academy®

```
!
interface GigabitEthernet0/1
shutdown
!
interface GigabitEthernet0/2
shutdown
!
interface Vlan1
no ip address
shutdown
!
!
!
!
line con 0
!
line vty 0 4
login
line vty 5 15
login
!
!
!
end
ALS1#
ALS1#
ALS2#conf t
Enter configuration commands, one per line. End with CNTL/Z.
ALS2(config)#
ALS2(config)#
ALS2(config)#do sh run
Building configuration...
Current configuration : 1769 bytes
!
version 12.2
no service timestamps log datetime msec
no service timestamps debug datetime msec
no service password-encryption
!
hostname ALS2
!
!
!
!
!
```
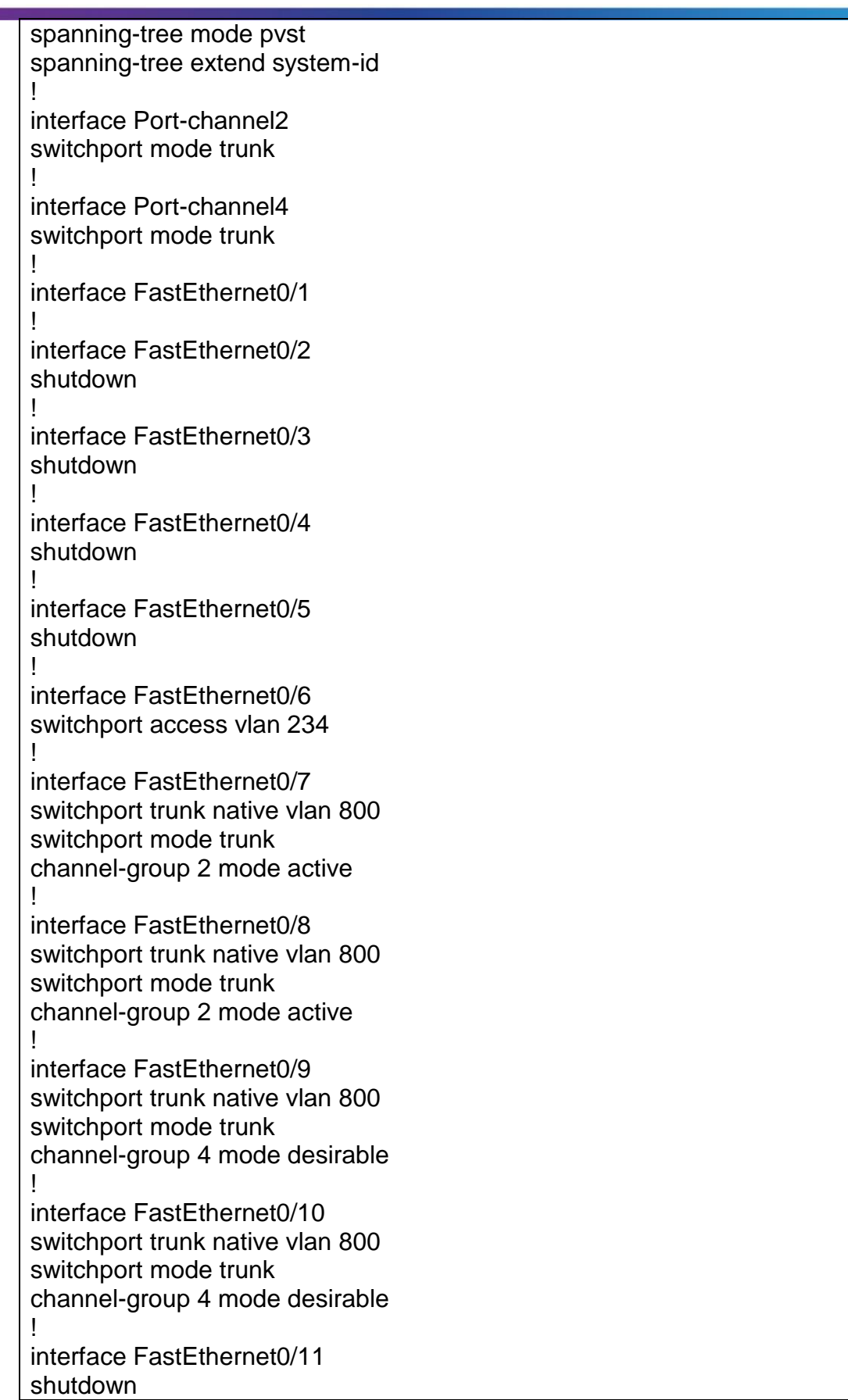

## altala **CISCO.** Cisco Networking Academy<sup>®</sup>

Mind Wide Open"

! interface FastEthernet0/12 shutdown ! interface FastEthernet0/13 shutdown ! interface FastEthernet0/14 shutdown ! interface FastEthernet0/15 switchport access vlan 1111 ! interface FastEthernet0/16 shutdown ! interface FastEthernet0/17 shutdown ! interface FastEthernet0/18 shutdown ! interface FastEthernet0/19 shutdown ! interface FastEthernet0/20 shutdown ! interface FastEthernet0/21 shutdown ! interface FastEthernet0/22 shutdown ! interface FastEthernet0/23 shutdown ! interface FastEthernet0/24 shutdown ! interface GigabitEthernet0/1 shutdown ! interface GigabitEthernet0/2 shutdown ! interface Vlan1 no ip address

Mind Wide Open"

## $\frac{1}{2}$ Cisco Networking Academy®

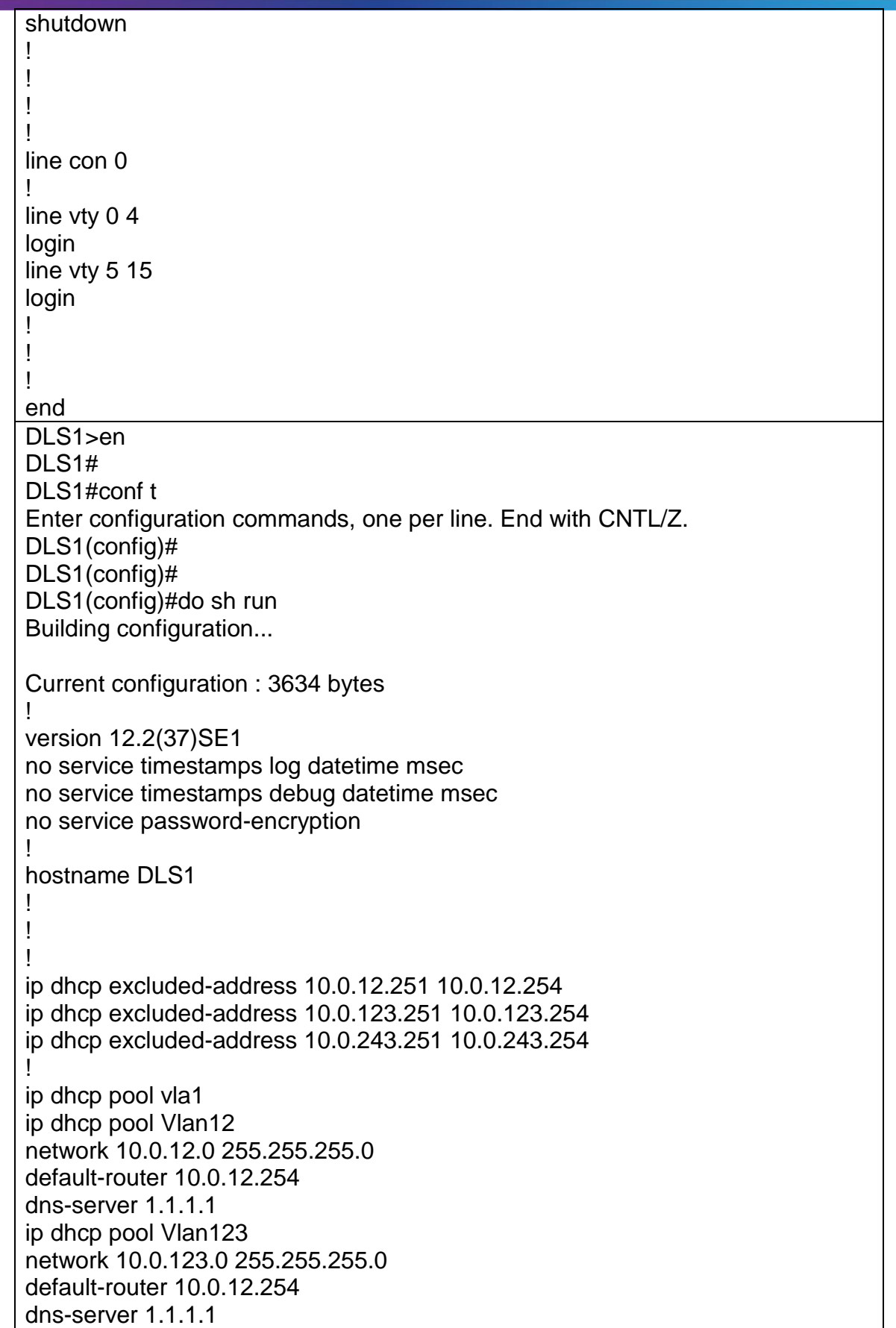

#### altala CISCO. Cisco Networking Academy®

! ! ! ! ! ! ! ! ! ! ! ! ! ! !

! ! ! ! ! !

!

!

!

!

!

!

shutdown

ip dhcp pool vlan234 network 10.0.243.0 255.255.255.0 default-router 10.0.12.254 dns-server 1.1.1.1 spanning-tree mode pvst spanning-tree vlan 1,12,434,1010,1111,3456,8000 priority 24576 spanning-tree vlan 123,234 priority 28672 interface Port-channel1 switchport trunk encapsulation dot1q switchport mode trunk interface Port-channel4 switchport trunk encapsulation dot1q switchport mode trunk interface Port-channel12 no switchport ip address 10.12.12.1 255.255.255.252 interface FastEthernet0/1 interface FastEthernet0/2 shutdown interface FastEthernet0/3

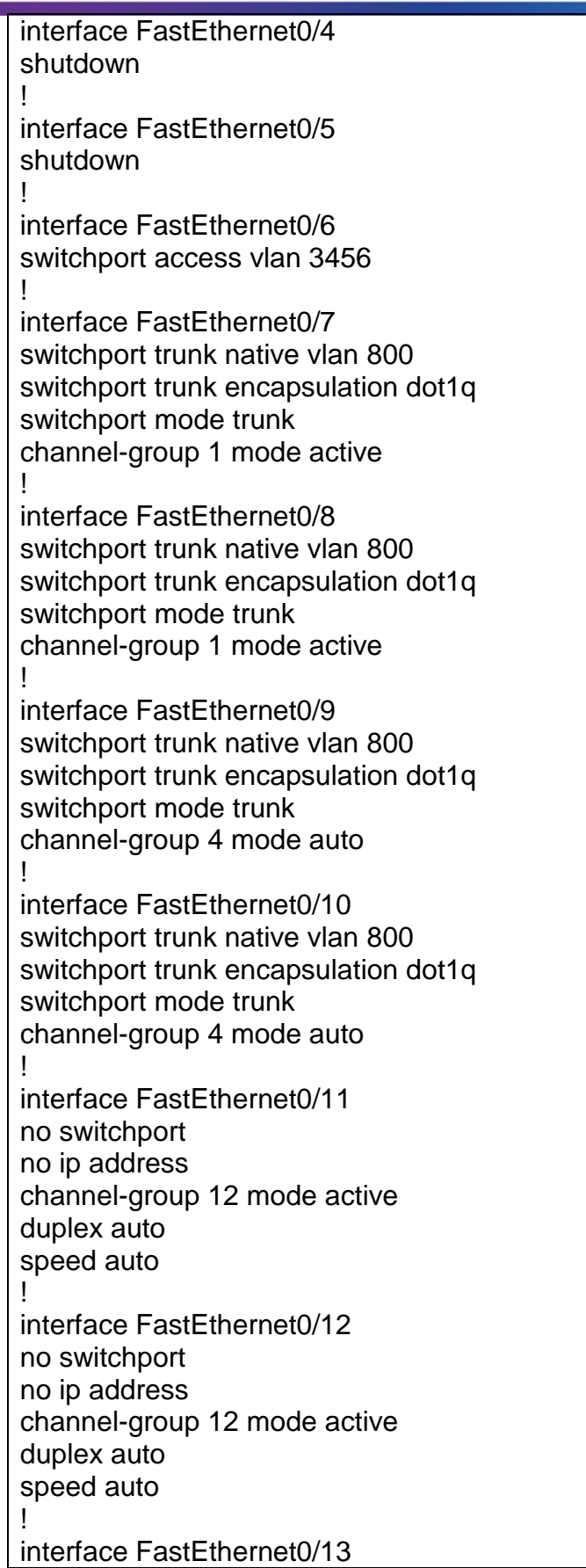

### altala **CISCO.** Cisco Networking Academy<sup>®</sup>

shutdown

! interface FastEthernet0/14 shutdown ! interface FastEthernet0/15 switchport access vlan 1111 ! interface FastEthernet0/16 shutdown ! interface FastEthernet0/17 shutdown ! interface FastEthernet0/18 shutdown ! interface FastEthernet0/19 shutdown !

interface FastEthernet0/20 shutdown

interface FastEthernet0/21 shutdown

!

!

!

!

!

!

interface FastEthernet0/22 shutdown

interface FastEthernet0/23 shutdown

interface FastEthernet0/24 shutdown

! interface GigabitEthernet0/1 shutdown

interface GigabitEthernet0/2 shutdown

interface Vlan1 no ip address shutdown

! interface Vlan12 mac-address 0060.7012.2c01 ip address 10.0.12.252 255.255.255.0

### altala **CISCO.** Cisco Networking Academy<sup>®</sup>

!

Mind Wide Open"

standby 1 ip 10.0.12.254 standby 1 priority 150 ! interface Vlan123 mac-address 0060.7012.2c02 ip address 10.0.123.252 255.255.255.0 standby 2 ip 10.0.123.254 ! interface Vlan234 mac-address 0060.7012.2c03 ip address 10.0.243.252 255.255.255.0 standby 2 ip 10.0.243.254 ! interface Vlan1010 mac-address 0060.7012.2c04 ip address 10.10.10.252 255.255.255.0 standby 1 ip 10.10.10.254 standby 1 priority 150 ! interface Vlan1111 mac-address 0060.7012.2c05 ip address 10.11.11.252 255.255.255.0 standby 1 ip 10.11.11.254 standby 1 priority 150 ! interface Vlan3456 mac-address 0060.7012.2c06 ip address 10.34.56.252 255.255.255.0 standby 1 ip 10.34.56.254 standby 1 priority 150 ! ip classless ! ip flow-export version 9 ! ! ! ! ! ! ! line con 0 ! line aux 0 ! line vty 0 4 login

Mind Wide Open"

## $\frac{1}{\sqrt{2}}$ Cisco Networking Academy®

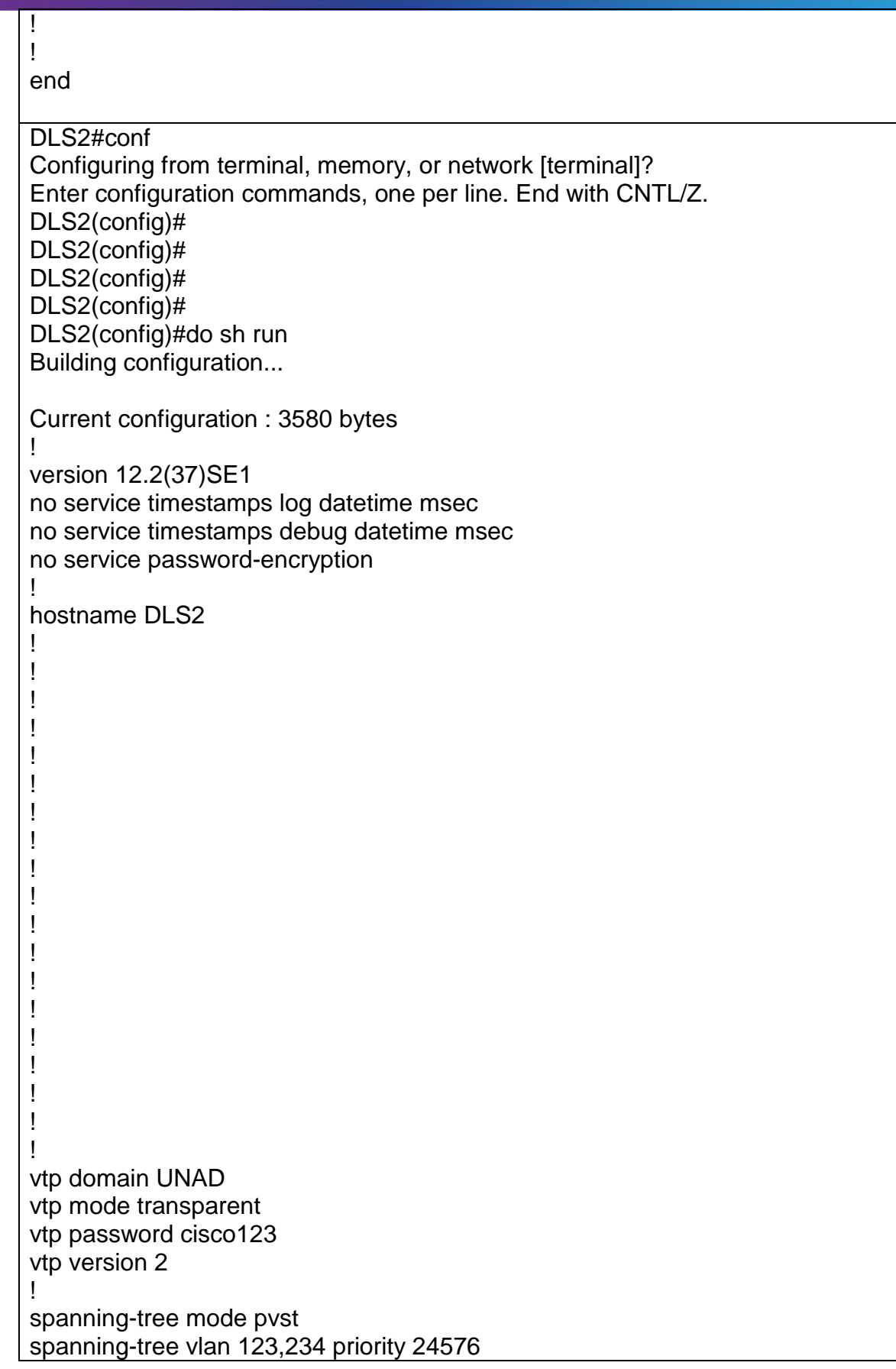

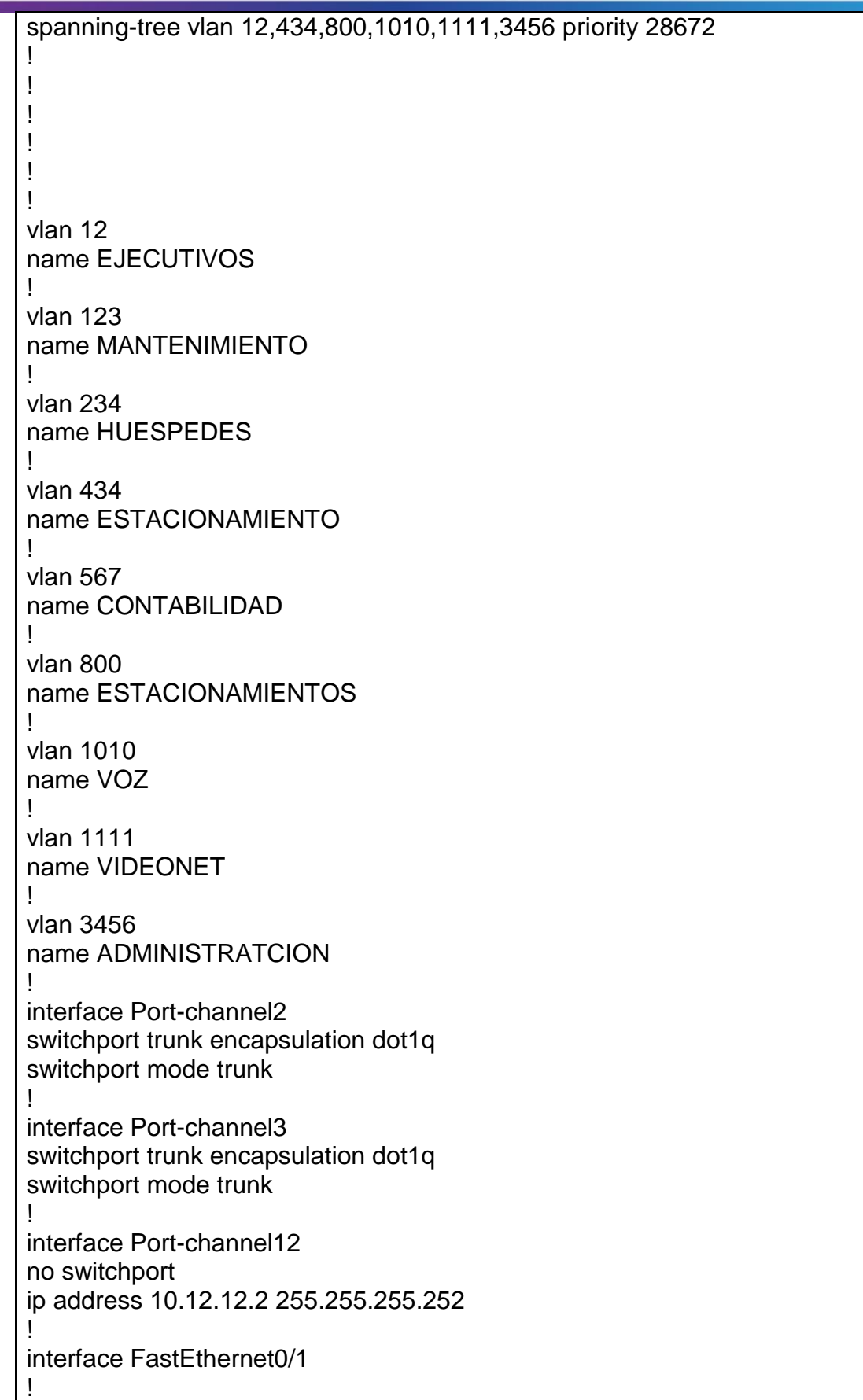

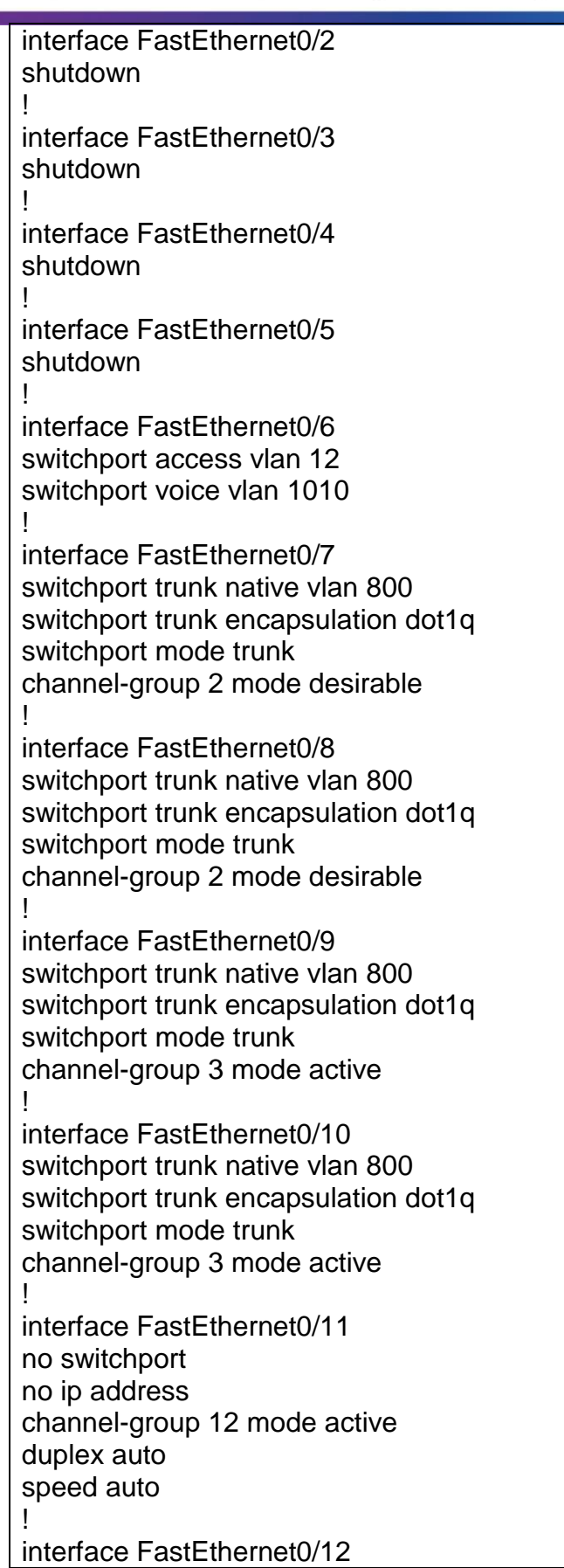

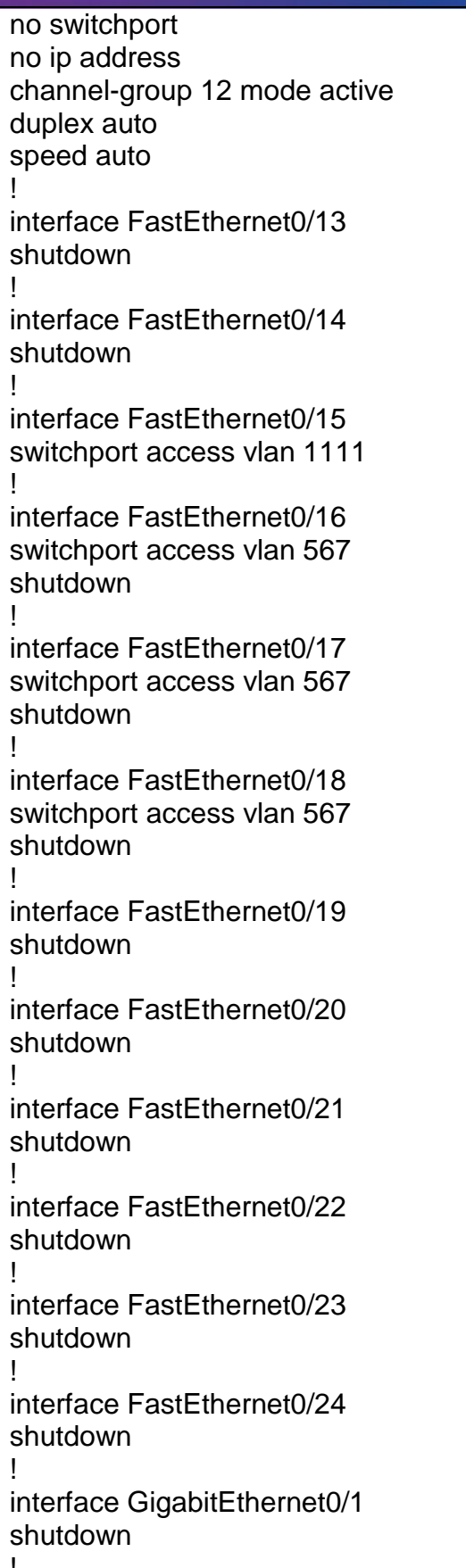

### altala **CISCO.** Cisco Networking Academy<sup>®</sup>

Mind Wide Open"

interface GigabitEthernet0/2 shutdown ! interface Vlan1 no ip address shutdown ! interface Vlan12 mac-address 0003.e475.a101 ip address 10.0.12.253 255.255.255.0 standby 1 ip 10.0.12.254 ! interface Vlan123 mac-address 0003.e475.a102 ip address 10.0.123.253 255.255.255.0 standby 2 ip 10.0.123.254 standby 2 priority 150 ! interface Vlan234 mac-address 0003.e475.a103 ip address 10.0.243.253 255.255.255.0 standby 2 ip 10.0.243.254 standby 2 priority 150 ! interface Vlan1010 mac-address 0003.e475.a104 ip address 10.10.10.253 255.255.255.0 standby 1 ip 10.10.10.254 ! interface Vlan1111 mac-address 0003.e475.a105 ip address 10.11.11.253 255.255.255.0 standby 1 ip 10.11.11.254 ! interface Vlan3456 mac-address 0003.e475.a106 ip address 10.34.56.253 255.255.255.0 standby 1 ip 10.34.56.254 ! ip classless ! ip flow-export version 9 ! ! ! no cdp run !

!

Mind Wide Open"

 $\Box$ 

 $\overline{a}$ 

X

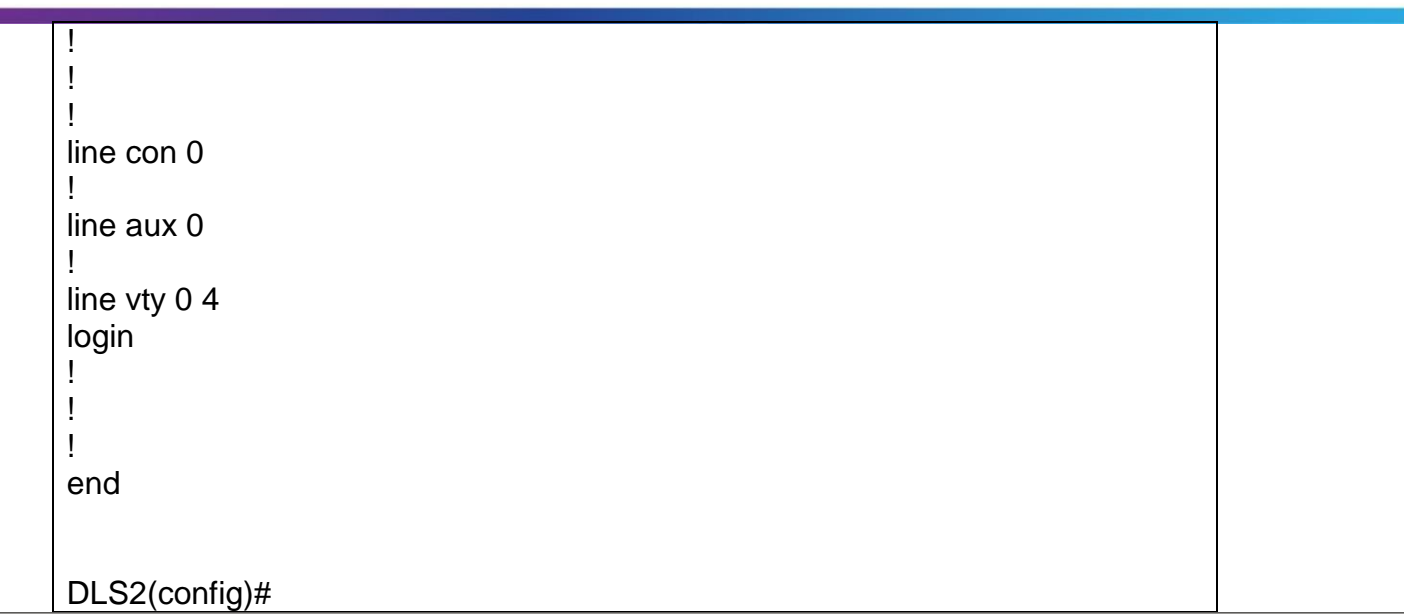

**P** HOST C

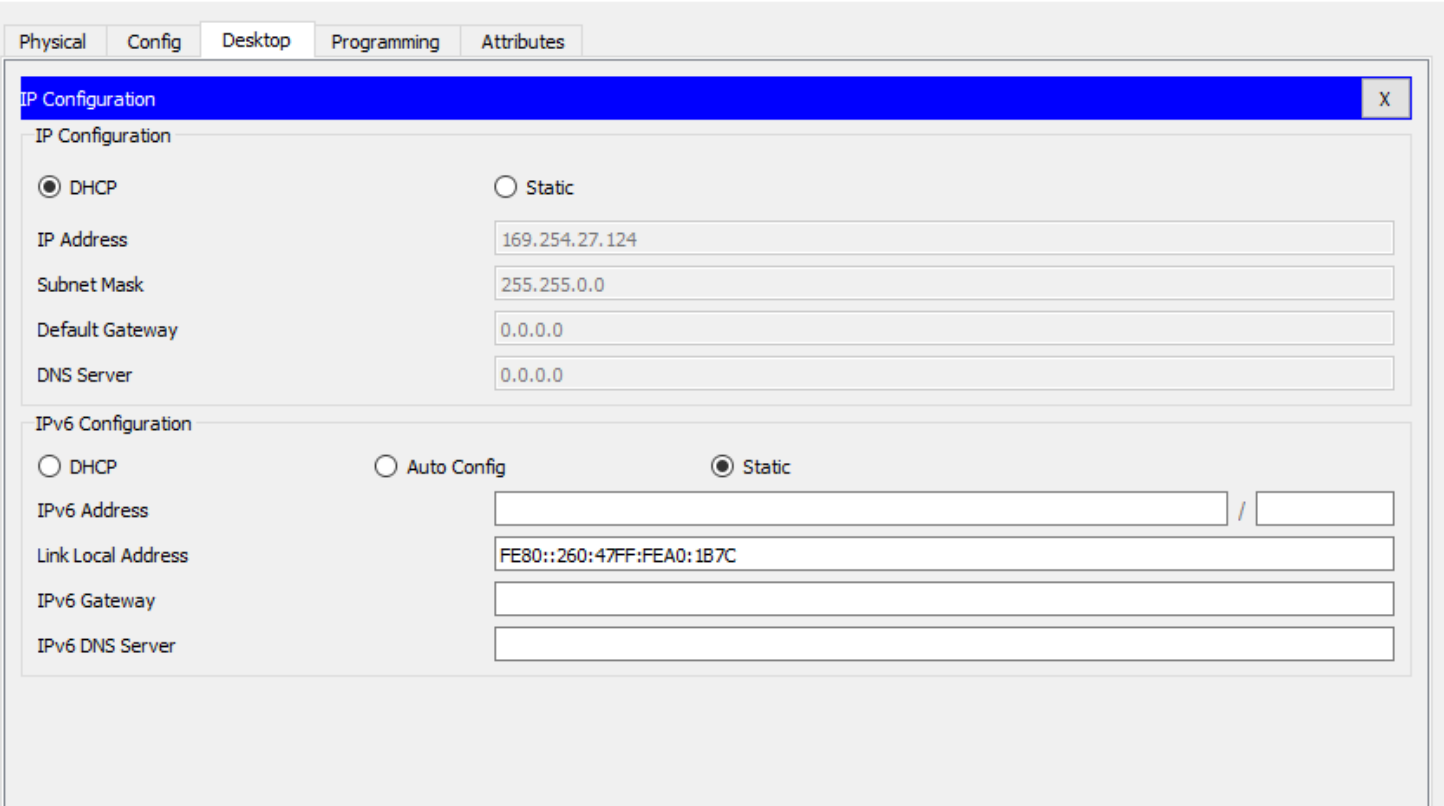

#### **CONCLUSION**

- Se establecieron los diferentes diagnósticos para resolver problemas tales como conflicto de direcciones IP y funcionamiento de las subredes con DHCPV4 Y DHCPV6.
- Se realizaron de manera adecuada todos los ejercicios propuestos en el trabajo colaborativo 4 atreves del Software Packet Tracer, el cual ha sido una herramienta fundamental en nuestro proceso de formación.
- Se aprendió a configurar los protocolos OSPF, DHCP en los routers, y sus respectivos esquemas de red, protocolos, direcciones y comandos.
- Se comprendió y se interpretó la importancia de utilizar NAT en un entorno de red, el cual nos permite establecer direcciones públicas y reducir su sobrecarga administrativa de las redes.

### **REFERENCIA BIBLIOGRAFIA**

Odom, W. (2013). CISCO Press (Ed). CCNA ICND1 Official Exam Certification Guide. Recuperado de:

[http://ptgmedia.pearsoncmg.com/images/9781587205804/samplepages/97815](http://ptgmedia.pearsoncmg.com/images/9781587205804/samplepages/9781587205804.pdf) [87205804.pdf](http://ptgmedia.pearsoncmg.com/images/9781587205804/samplepages/9781587205804.pdf)

Lucas, M. (2009). Cisco Routers for the Desperate : Router and Switch Management, the Easy Way. San Francisco: No Starch Press. Recuperado de: [http://bibliotecavirtual.unad.edu.co:2048/login?url=http://search.ebscohost.co](http://bibliotecavirtual.unad.edu.co:2048/login?url=http://search.ebscohost.com/login.aspx?direct=true&db=e000xww&AN=440032&lang=es&site=ehost-live) [m/login.aspx?direct=true&db=e000xww&AN=440032&lang=es&site=ehost-live](http://bibliotecavirtual.unad.edu.co:2048/login?url=http://search.ebscohost.com/login.aspx?direct=true&db=e000xww&AN=440032&lang=es&site=ehost-live)

Lammle, T. (2010). CISCO Press (Ed). Cisco Certified Network Associate Study Guide. Recuperado de: <http://gonda.nic.in/swangonda/pdf/ccna1.pdf>